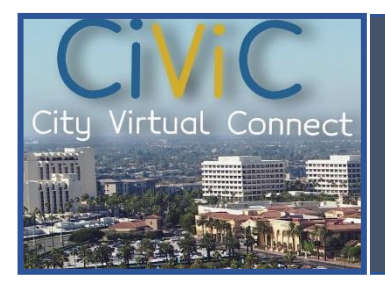

## *APPLY [ONLINE](http://www.newportbeachca.gov/civic) FOR FOG PERMIT [www.newportbeachca.gov/civic](http://www.newportbeachca.gov/civic)*

## **Welcome to CiViC - Newport Beach City Virtual Connect**

• *Let's start by Registering through our new system. On the new CiViC home page, click "Login or Register", then "Register Here":*

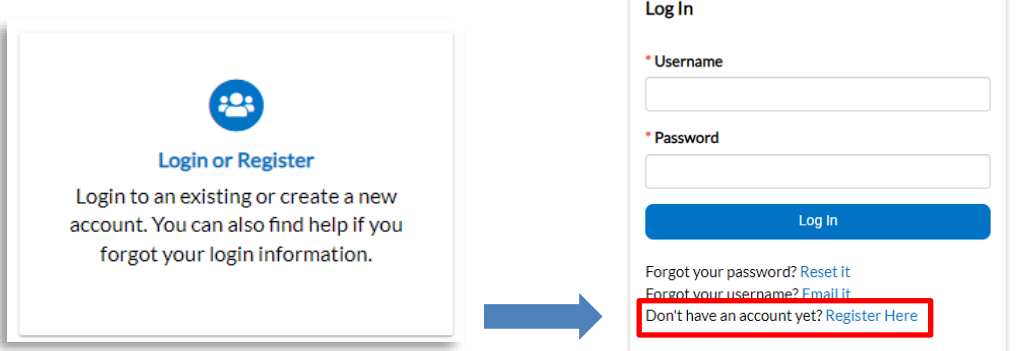

- *You will then follow the next 4 steps to complete registration:*
	- *1. Email – a confirmation email will be sent to the email provided. Once you get the email, click "Confirm" and it will take you back to our website.*
	- *2. Login Information – click "I'm not a robot", create a username, password and click "Next".*
	- *3. Personal Info – enter your first name, last name, contact preference and then click "Next".*
	- *4. Address – enter the full address (same format as your water bill) and click "Submit".*
- *Once you have registered and logged in, click on the "Home" tab and click "Apply":*

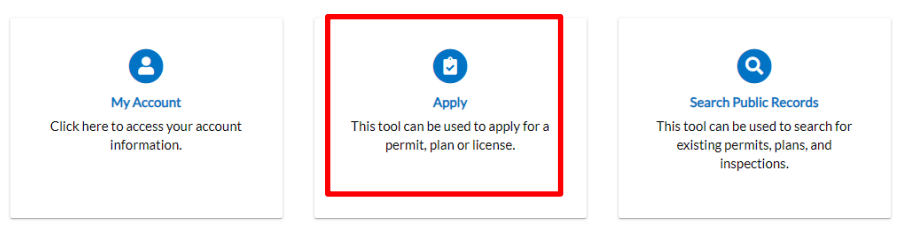

• *Once in the Application Assistant page, click on the "All" button, scroll to the bottom and click the apply button for "Fat, Oil, and Grease Compliance".*

## **Application Assistant**

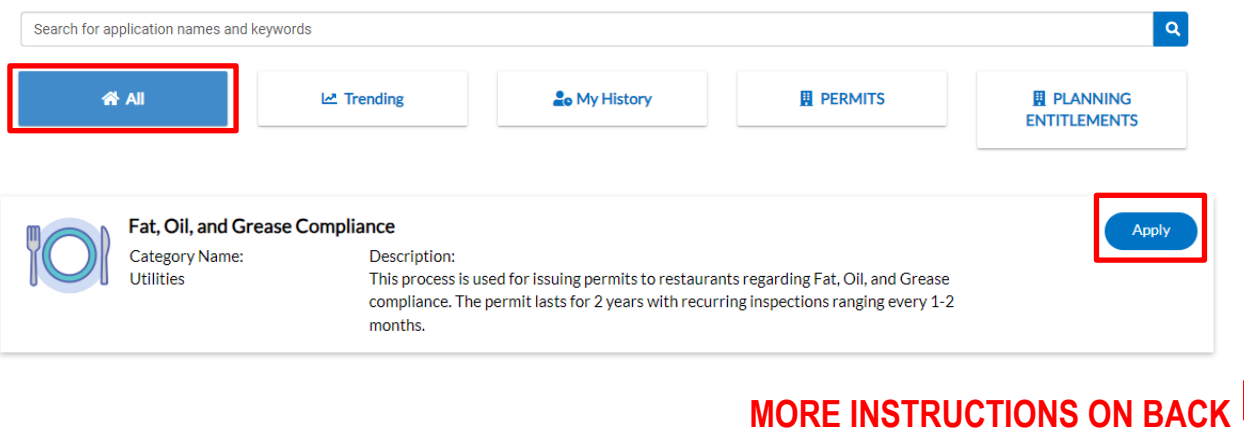

## **This is the main part of the application – please fill out everything required!**

Click on "Add Location" and enter the address you are applying for in the "Search" box and press enter.

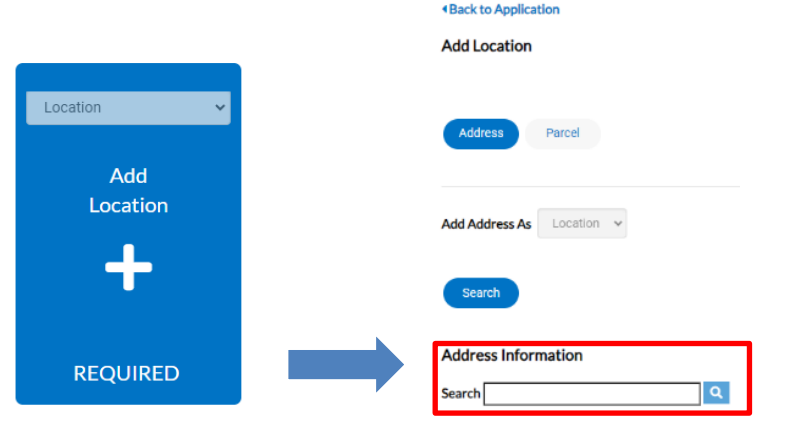

- An address will populate below the search box, confirm the address is correct and click "Add".
- Once the location is added, click "Next".
- On "Permit Details" page, make sure the Fat, Oil, and Grease Compliance is under the "Permit Type" and continue through to "Next" – no need to enter any information in the description box.
- On "Contacts" page, confirm the right contact is populated as the "Applicant". If you want to add an someone else, click on "Add Contact".
- On "More Info" page, please fill out all items including business name, then click "Next".
- On "Attachments", please skip nothing to add here.
- On "Signature", please type your name in the first box and draw your signature, then click "Next". You can also enable type signature and type your name again for signature.

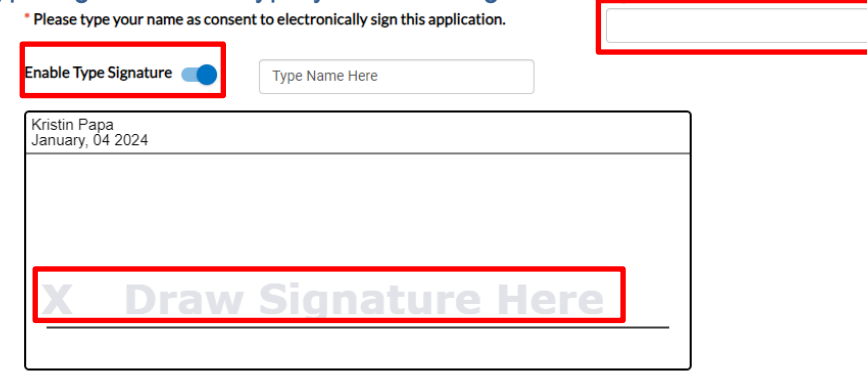

**•** Once you have reviewed and click **C**submit D City staff will be notified. The Utilities Department staff will *review the application. Once approved, your new FOG permit will be sent via email.*

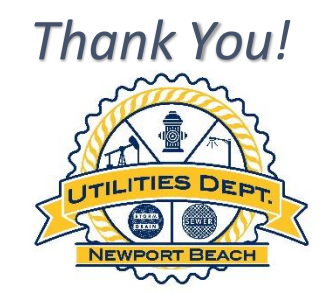